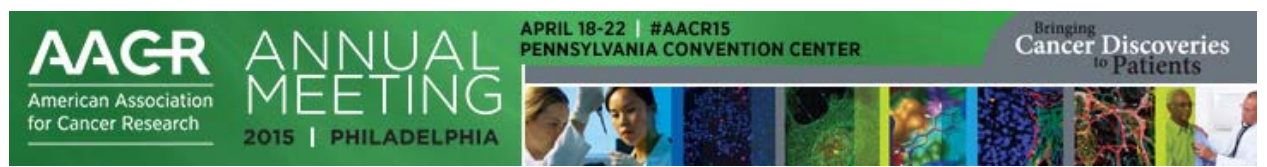

## **AACR Annual Meeting 2015 Program Guide App Filtering Your Browse Results by Topic and Organ Site Track**

To assist attendees in navigating this comprehensive program, the program for the AACR Annual Meeting 2015 has been organized into topic and organ site tracks.

Topic tracks are based on the list of major abstract categories that are used to classify abstract sessions. Many sessions are multidisciplinary in nature and may be assigned up to four topic and four organ site tracks.

The AACR Annual Meeting Program Guide App enables you to browse the Annual Meeting program by day or by session type. You can also use the Filter button in the app to target your browse results to specific topics or organ sites. To filter your browse results, proceed as follows:

1. [Download,](http://www.aacr.org/Meetings/Pages/MeetingDetail.aspx?EventItemID=25&DetailItemID=164#App) install, and open the Annual Meeting Program Guide App. From the Now screen, touch the "Browse Sessions by Day" button to see a list of all sessions grouped by day. Alternatively, you can touch the "Browse Sessions by Type to see a list of session types and then touch a session type button to see a list of all of the sessions of that type grouped by day.

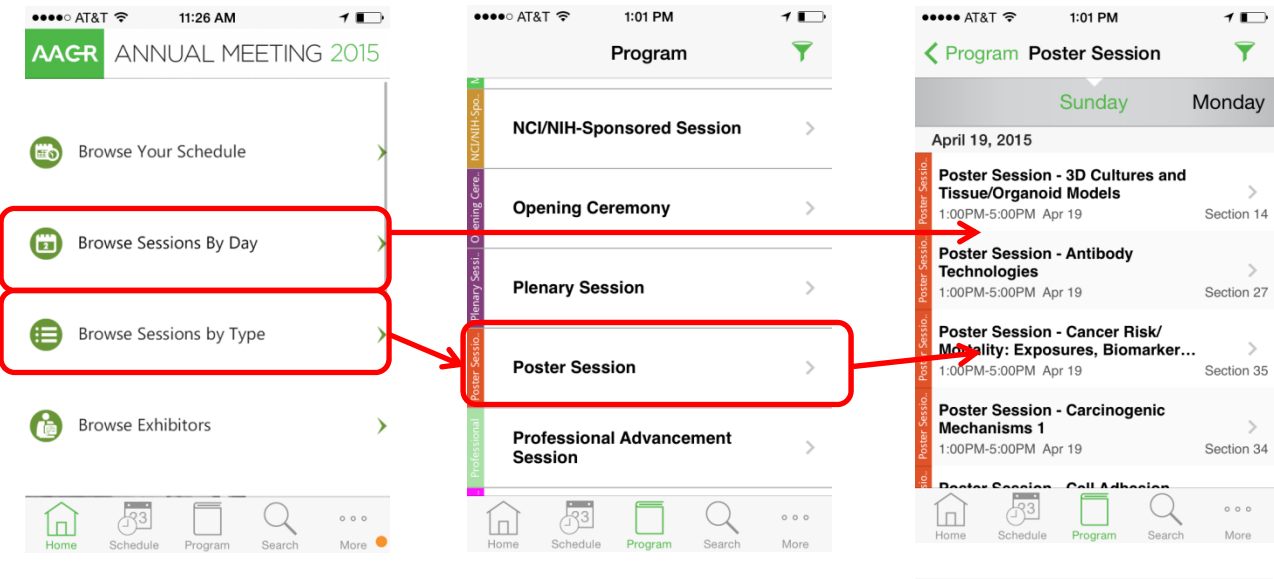

2. From the Browse by Day or Browse by Type results page, touch the Filter icon in the top right corner. When the "Filter by" menu opens, touch the "Track" or the "Organ Site" buttons.

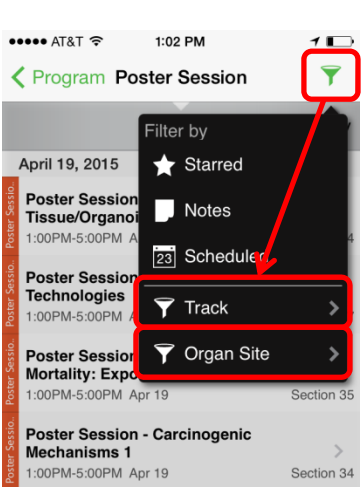

3. When the Track/Organ Site page opens, select the tracks or organ sites that are of interest to you. You may select more than one track at a time. When you are finished selecting tracks, touch the "Done" button. The list of sessions by day will display again, but only the sessions associated with the selected tracks will display.

> The Filter icon will be highlighted in orange to indicate that it is active.

- 4. You can return to the "Browse by" pages and touch the Filter icon again to select organ sites in addition to topic tracks.
- 5. Please note that the filter will remain active until it is cleared. To reset the filter, touch the "Remove Filters" button at the top of the session list. You can also touch the Filter icon, select the highlighted filter, and touch the Clear button.

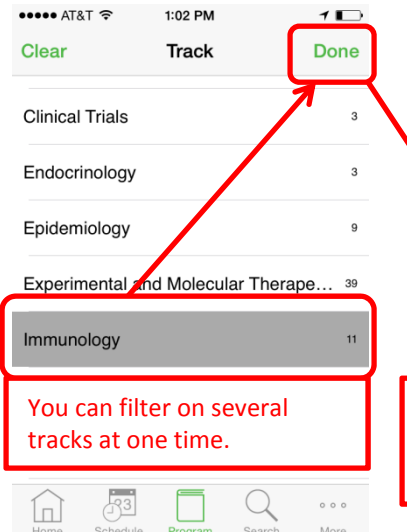

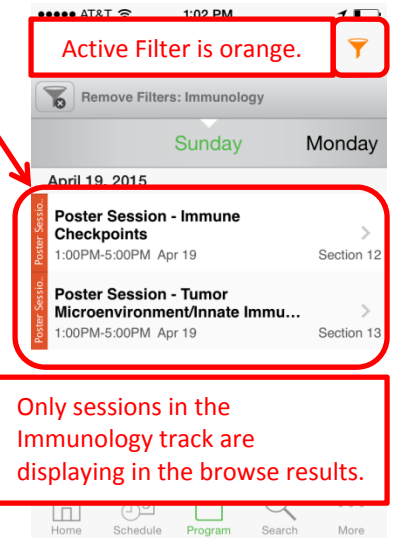

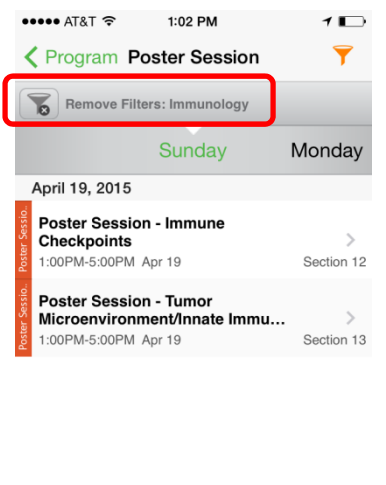

 $0.0.0$ 

 $\sqrt{3^3}$ 

<u>lai</u>

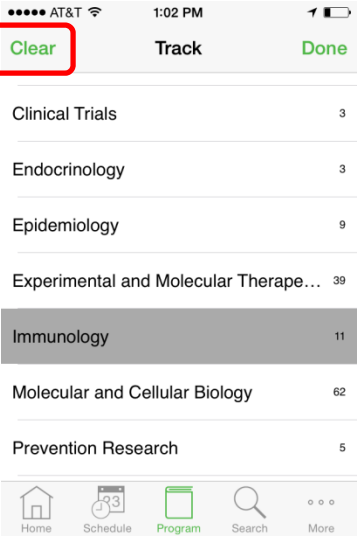